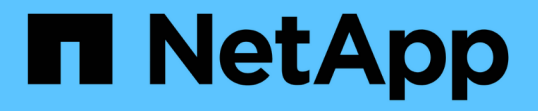

### **VMDK** を接続および接続解除する SnapCenter Plug-in for VMware vSphere 4.8

NetApp January 18, 2024

This PDF was generated from https://docs.netapp.com/ja-jp/sc-plugin-vmware-vsphere-48/scpivs44\_attach\_vmdks\_to\_a\_vm.html on January 18, 2024. Always check docs.netapp.com for the latest.

# 目次

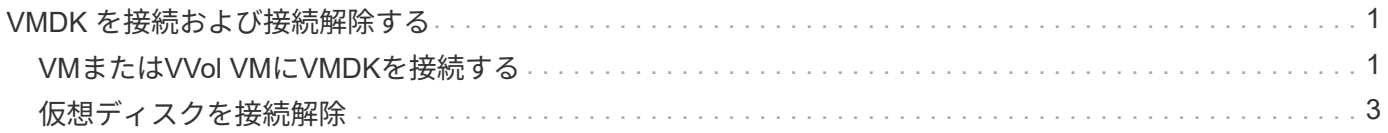

## <span id="page-2-0"></span>**VMDK** を接続および接続解除する

#### <span id="page-2-1"></span>**VM**または**VVol VM**に**VMDK**を接続する

バックアップの 1 つ以上の VMDK を親 VM に接続したり、同じ ESXi ホストの別の VM に接続したり、同じ vCenter またはリンクモードの別の vCenter で管理されている代替 ESXi ホストの別の VM に接続したりできます。従来のデータストアとVVolデータストア のVMがサポートされます。

これにより、ドライブ全体をリストアするのではなく、ドライブから 1 つ以上のファイルを簡単にリストア できます。必要なファイルをリストアまたはアクセスしたら、 VMDK の接続を解除できます。

このタスクについて

次の接続オプションがあります。

- プライマリバックアップまたはセカンダリバックアップから仮想ディスクを接続できます。
- ・仮想ディスクは親 VM (仮想ディスクが元々関連付けられていた VM )に接続することも、同じ ESXi ホ スト上の別の VM に接続することもできます。

仮想ディスクの接続には次の制限事項があります。

- 仮想マシンテンプレートでは、接続および接続解除はサポートされていません。
- VMware の制限により、 1 つの iSCSI コントローラに 15 本を超える VMDK が接続されている場合、 SnapCenter Plug-in for VMware vSphere 仮想マシンは 15 より上の VMDK ユニット番号を見つけること ができません。

この場合、 SCSI コントローラを手動で追加し、接続操作をやり直してください。

- ゲストファイルのリストア処理の一環として接続またはマウントされた仮想ディスクを手動で接続するこ とはできません。
- 接続処理とリストア処理は、デフォルトの SCSI コントローラを使用して VMDK に接続します。NVMe コ ントローラを搭載した VM に接続されている VMDK がバックアップされますが、接続処理およびリスト ア処理では、 SCSI コントローラを使用して再接続されます。

手順

- 1. VMware vSphere ClientのGUIで、ツールバーの\* Menu をクリックし、ドロップダウンリストから Hosts and clusters \*を選択します。
- 2. 左側のナビゲーションペインで、 VM を右クリックし、ドロップダウンリストから「 \* NetApp SnapCenter \* 」を選択してから、セカンダリドロップダウンリストから「 \* 仮想ディスクを接続」を選択 します。

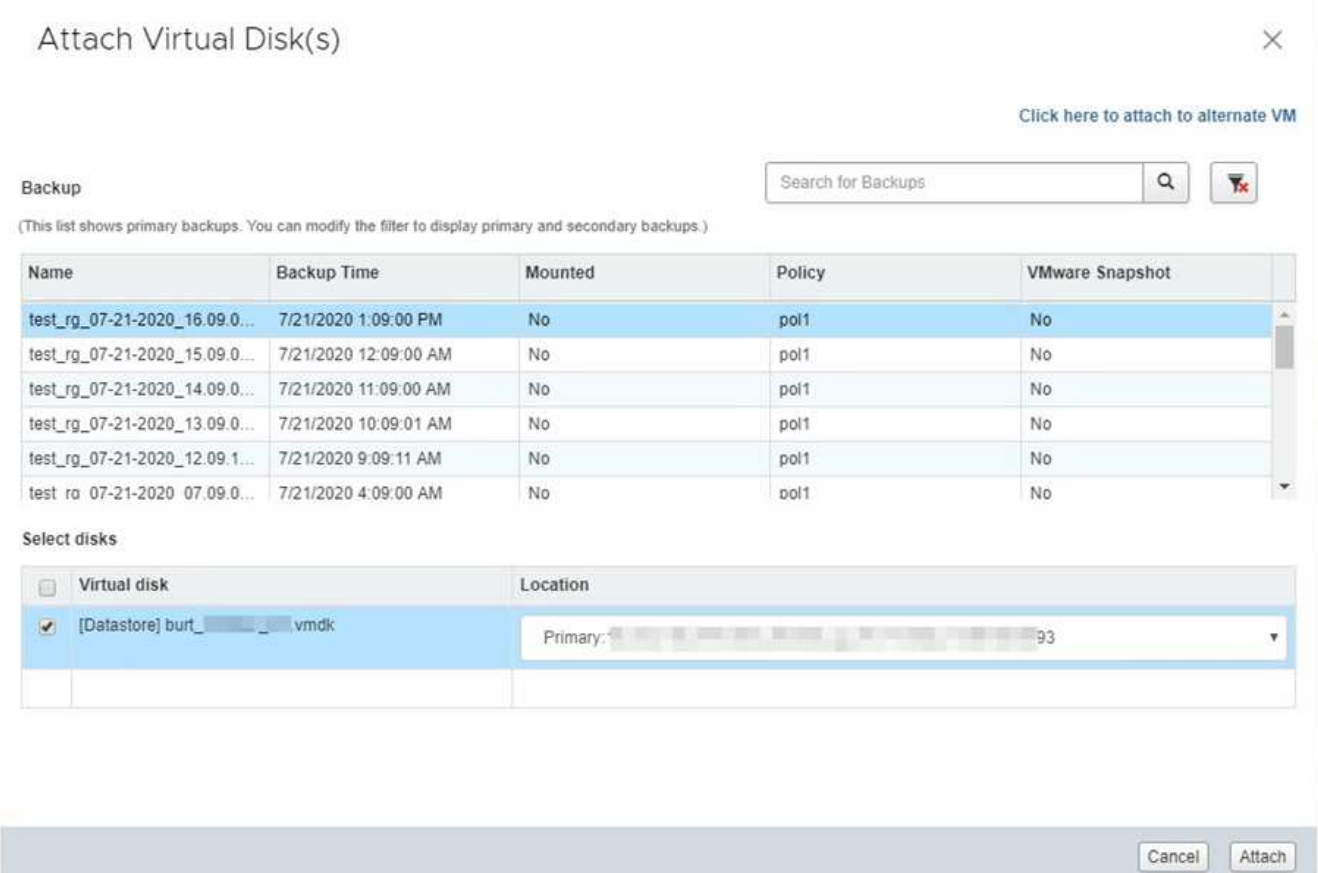

3. 仮想ディスクの接続 \* ウィンドウの \* バックアップ \* セクションで、バックアップを選択します。

をクリックすると、バックアップリストをフィルタできます アイコンをフィルタして日時の範囲を選 択し、VMware Snapshot コピーをバックアップするかどうか、マウントするバックアップの有無、およ び場所を選択します。[OK] をクリックします。

4. ディスクの選択 \* セクションで、接続するディスクを1つ以上選択し、接続元の場所(プライマリまたは セカンダリ)を選択します。

フィルタを変更して、プライマリとセカンダリの場所を表示できます。

- 5. デフォルトでは、選択した仮想ディスクが親 VM に接続されます。選択した仮想ディスクを同じ ESXi ホ ストの代替 VM に接続するには、 \* ここをクリックして代替 VM に接続 \* し、代替 VM を指定します。
- 6. [\* 添付( Attach ) ] をクリックします
- 7. オプション:「最近のタスク」セクションで処理の進捗状況を監視します。

更新された情報を表示するには、画面を更新します。

- 8. 次の手順を実行して、仮想ディスクが接続されたことを確認します。
	- a. ツールバーの \* メニュー \* をクリックし、ドロップダウンリストから \* VMS and Templates \* を選択 します。
	- b. 左側のナビゲーションペインで VM を右クリックし、ドロップダウンリストから \* 設定の編集 \* を選 択します。

c. [設定の編集]\*ウィンドウで、各ハードディスクのリストを展開してディスクファイルのリストを表示 します。

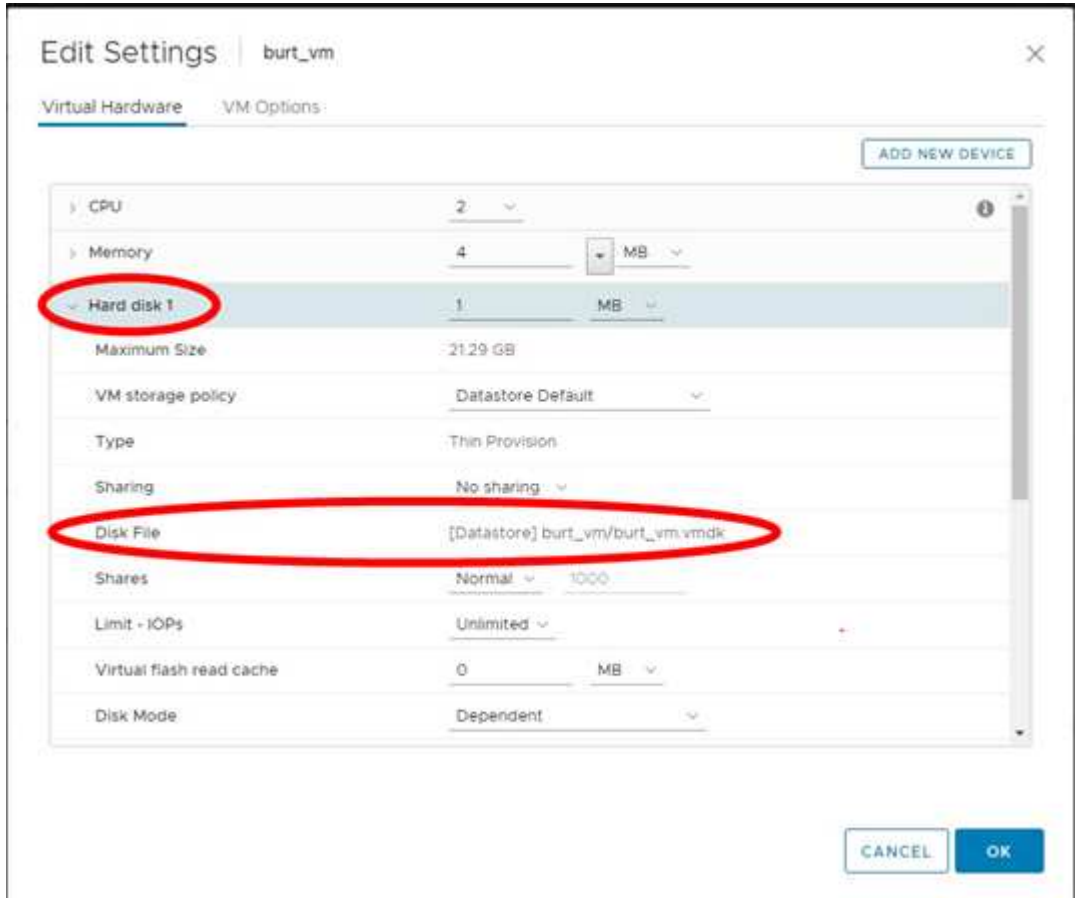

[Edit Settings] ページには、 VM 上のディスクが一覧表示されます。各ハードディスクの詳細を展開し て、接続されている仮想ディスクのリストを確認できます。

結果

接続されたディスクにホストオペレーティングシステムからアクセスし、ディスクから必要な情報を取得でき ます。

### <span id="page-4-0"></span>仮想ディスクを接続解除

仮想ディスクを接続して個々のファイルをリストアしたあとに、親 VM から仮想ディス クの接続を解除することができます。

手順

- 1. VMware vSphere ClientのGUIで、ツールバーの\*メニュー\*をクリックし、ドロップダウンリストから\* VMs and Templates \*を選択します。
- 2. 左側のナビゲーションペインで、 VM を選択します。
- 3. 左側のナビゲーションペインで、 VM を右クリックし、ドロップダウンリストから \* NetApp SnapCenter \* を選択してから、セカンダリドロップダウンリストから \* 仮想ディスクの接続解除 \* を選択します。
- 4. 仮想ディスクの接続解除 \* 画面で、接続解除する 1 つまたは複数のディスクを選択し、選択したディスク

の接続解除 \* チェックボックスを選択して、 \* 接続解除 \* をクリックします。

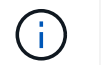

正しい仮想ディスクを選択していることを確認してください。間違ったディスクを選択す ると、本番環境の作業に影響する可能性があり

5. オプション:「最近のタスク」セクションで処理の進捗状況を監視します。

更新された情報を表示するには、画面を更新します。

- 6. 次の手順を実行して、仮想ディスクの接続が解除されたことを確認します。
	- a. ツールバーの \* メニュー \* をクリックし、ドロップダウンリストから \* VMS and Templates \* を選択 します。
	- b. 左側のナビゲーションペインで VM を右クリックし、ドロップダウンリストから \* 設定の編集 \* を選 択します。
	- c. [ 設定の編集 \*] ウィンドウで、各ハードディスクのリストを展開してディスクファイルのリストを表 示します。

[Edit Settings] ページには、 VM 上のディスクが一覧表示されます。各ハードディスクの詳細を展開し て、接続されている仮想ディスクのリストを確認できます。

Copyright © 2024 NetApp, Inc. All Rights Reserved. Printed in the U.S.このドキュメントは著作権によって保 護されています。著作権所有者の書面による事前承諾がある場合を除き、画像媒体、電子媒体、および写真複 写、記録媒体、テープ媒体、電子検索システムへの組み込みを含む機械媒体など、いかなる形式および方法に よる複製も禁止します。

ネットアップの著作物から派生したソフトウェアは、次に示す使用許諾条項および免責条項の対象となりま す。

このソフトウェアは、ネットアップによって「現状のまま」提供されています。ネットアップは明示的な保 証、または商品性および特定目的に対する適合性の暗示的保証を含み、かつこれに限定されないいかなる暗示 的な保証も行いません。ネットアップは、代替品または代替サービスの調達、使用不能、データ損失、利益損 失、業務中断を含み、かつこれに限定されない、このソフトウェアの使用により生じたすべての直接的損害、 間接的損害、偶発的損害、特別損害、懲罰的損害、必然的損害の発生に対して、損失の発生の可能性が通知さ れていたとしても、その発生理由、根拠とする責任論、契約の有無、厳格責任、不法行為(過失またはそうで ない場合を含む)にかかわらず、一切の責任を負いません。

ネットアップは、ここに記載されているすべての製品に対する変更を随時、予告なく行う権利を保有します。 ネットアップによる明示的な書面による合意がある場合を除き、ここに記載されている製品の使用により生じ る責任および義務に対して、ネットアップは責任を負いません。この製品の使用または購入は、ネットアップ の特許権、商標権、または他の知的所有権に基づくライセンスの供与とはみなされません。

このマニュアルに記載されている製品は、1つ以上の米国特許、その他の国の特許、および出願中の特許によ って保護されている場合があります。

権利の制限について:政府による使用、複製、開示は、DFARS 252.227-7013(2014年2月)およびFAR 5252.227-19(2007年12月)のRights in Technical Data -Noncommercial Items(技術データ - 非商用品目に関 する諸権利)条項の(b)(3)項、に規定された制限が適用されます。

本書に含まれるデータは商用製品および / または商用サービス(FAR 2.101の定義に基づく)に関係し、デー タの所有権はNetApp, Inc.にあります。本契約に基づき提供されるすべてのネットアップの技術データおよび コンピュータ ソフトウェアは、商用目的であり、私費のみで開発されたものです。米国政府は本データに対 し、非独占的かつ移転およびサブライセンス不可で、全世界を対象とする取り消し不能の制限付き使用権を有 し、本データの提供の根拠となった米国政府契約に関連し、当該契約の裏付けとする場合にのみ本データを使 用できます。前述の場合を除き、NetApp, Inc.の書面による許可を事前に得ることなく、本データを使用、開 示、転載、改変するほか、上演または展示することはできません。国防総省にかかる米国政府のデータ使用権 については、DFARS 252.227-7015(b)項(2014年2月)で定められた権利のみが認められます。

#### 商標に関する情報

NetApp、NetAppのロゴ、<http://www.netapp.com/TM>に記載されているマークは、NetApp, Inc.の商標です。そ の他の会社名と製品名は、それを所有する各社の商標である場合があります。